## **AEG**

# START GUIDE CONNECTIVITY

Forget googling the best way to clean clothes or understand care labels. Meet the small print expert: MY AEG APP. Connect appliances to the app for a smarter, faster way to superior care. The technology can treat up to 48 fabrics and 40 stains efficiently. It's intuitive. It's immediate. It's personalised care – all from your smartphone.

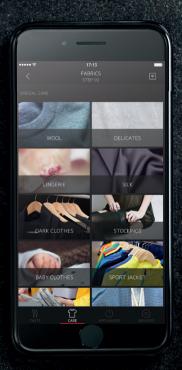

### **AEG**

MY AEG APP START GUIDE FOR USING CONNECTIVITY

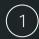

Start My AEG App.

Select Country & Language.

(1.3)

Create an Account.

(1.4)

Open the Appliances tab.

Appliances tab 🖒 is in

the top menu (Android), or

bottom menu (iOS).

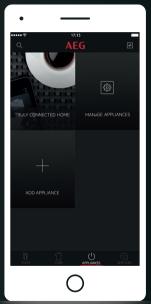

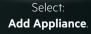

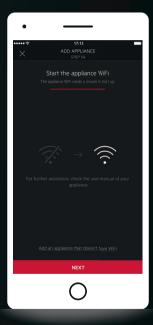

Turn on WiFi on your washing machine or tumble dryer.

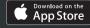

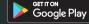

Apple App Store and iOS are trademarks of Apple Inc. Google Play Store and Android are trademarks of Google Inc. WiFi is a trademark of the WiFi alliance.

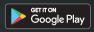

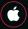

Apple iOS

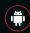

Android OS

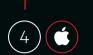

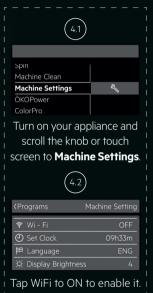

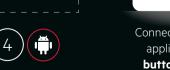

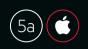

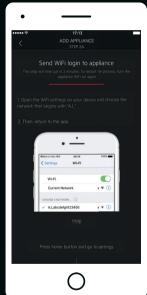

Connect to the WiFi of your appliance. Press Home **button** to close the app.

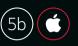

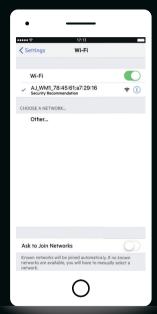

Go to Settings in iOS and open WiFi. Connect to AJ\_\* network and go back to AEG app.

Select from the list your washing machine or tumble dryer you would like to connect.

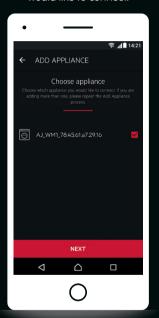

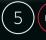

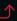

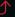

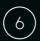

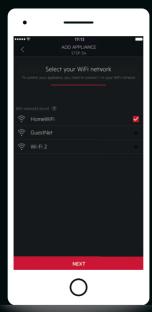

Select your home WiFi network to connect to it.

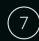

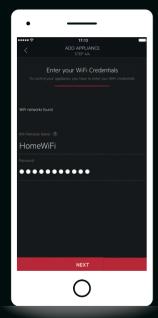

Enter your WiFi password to connect your appliance to it.

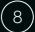

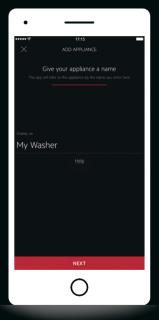

Once the network has been configured, you can name your appliance.

Congratulations, you are now connected and can start using **My AEG App** with your appliance!

## EXCITED TO GET STARTED? LET'S START YOUR FIRST WASH VIA MY AEG APP!

Why not take some cotton towels and put them inside the drum? We will show you how to remotely start your programme.

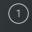

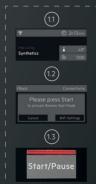

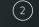

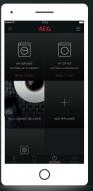

(3)

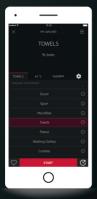

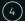

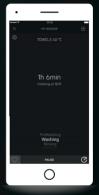

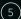

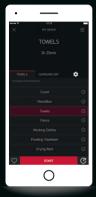

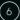

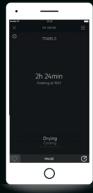

- 1.1 **On your washing machine**, tap WiFi to ON to enable it.
- 1.2 Press **Start** button **on your washing machine** to confirm.
- 1.3 Once the **Start** button has been pressed the appliance is now in **Remote start** mode.
- 2. Tap the washing machine symbol in the **Appliances** tab in **MY AEG App**.
- (If you have just started your machine, please note that the app might need up to 45 sec to reconnect).
- 3.1 Available programmes are listed. Scroll to view all. Tap Temperature, Spin Speed to view available choices for your washing programme.
- 3.2 After you made your selections press the **Start** button in the App to start your washing machine.
- 4.1 Once your appliance is running, the above Monitoring screen is displayed.
- 4.2 When the programme is is complete, a notification is shown in the app.
- 4.3 You can tap the heart symbol and save this programme as a favourite to select it quickly the next time you wash your towels.
- 5. To dry your washing load, go back to **Appliances** tab (as shown in step 2), and select your Dryer, then choose the appropriate programme and follow the same steps as for washing.

6. You can tap the heart symbol and save this programme as a favourite - to select it quickly the next time you wash your towels.

#### NOW THAT YOU HAVE LEARNED THE BASICS, THE BEST PART IS YET TO COME!

Imagine washing wool or delicates without having to worry. We will show you how to use the Care Advisor which covers 48 types of garments.

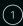

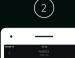

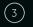

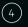

(5)

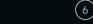

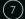

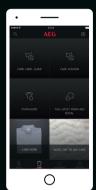

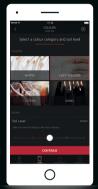

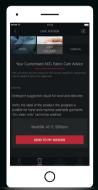

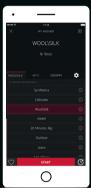

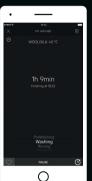

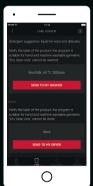

1. Tap Care Advisor on the Care tab.

(If you've just started your machine, please note that the app might need up to 45 sec to reconnect).

2. Select a garment or fabric. Scroll to view the full list.

3. Select the color of garment to be washed/dried. Slide the Soil Level slider to select how dirty the garment is. Tap Continue

4. Recommended programme suitable for the selection made is shown for both washing machine and tumble dryer. The result can then be sent to your appliance and the programme can be started. Tap Send to my washer.

5. The recommended programme is sent to the Remote Control interface. Tap Start button to start the programme. As shown on the previous page. remember to activate Remote start on your appliance.

6.1 The programme is runnina.

6.2 A notification is displayed in the app when programme is complete.

6.3. You can tap the heart symbol and save this programme as a favourite - to select it auickly the next time you wash your towels.

7. To dry your washing load, go back to the Care Advisor (as shown in step 4) and select the recommended programme for your Dryer.

Congratulations! You have successfully installed and used My AEG app with your laundry machines for the first time! For more information on how to make the best use of your connected appliances, don't forget to check your user manual or visit our dedicated webpage: www.aeg.com/app